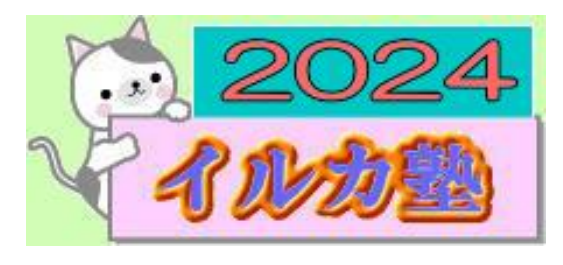

いるか塾 資料№2024-3-05 2024-3-05(火) 小林 利治

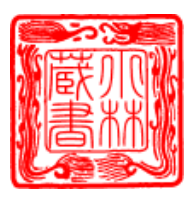

パソコンの困った

# 【自分のパソコン何ビット?】 かを確認する方法

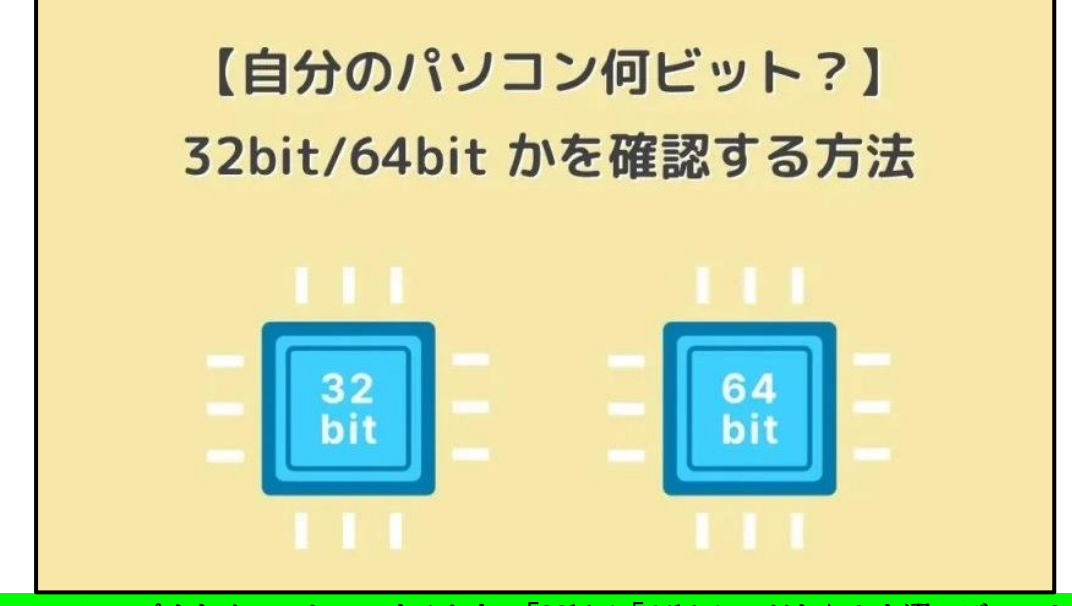

パソコンにアプリをインストールするとき、「32bit」「64bit」のどちらかを選べばいいか分 からないときはありませんか?

パソコンのビット数とはパソコンが一度に扱えるデータの大きさを表すもので、自分のパ ソコンが「64bit」の場合は 64bit 版を選択し、「32bit」の場合は 32bit 版を選択するのが一 般的です。

そこで今回は、自分のパソコンが「32bit」「64bit」のどちらかなのかを確認する方法を紹介 します。

### 目次

1.自分のパソコンが「32bit」「64bit」のどちらかなのかを確認する方法 1-1「スタート」→右クリックから確認する 1-2「設定」から確認する 1-3 エクスプローラーから確認する 2.おわりに

自分のパソコンが「32bit」「64bit」のどちらかなのかを確認する方法 確認方法はいくつかありますが、ここではよく使う 3 つの確認方法を紹介します。

#### ・「スタート」→右クリックから確認する

## ・「設定」から確認する

# ・ エクスプローラーから確認する

「スタート」→右クリックから確認する

① 「スタート」をボタンを右クリックし、続いて「システム」をクリックします。

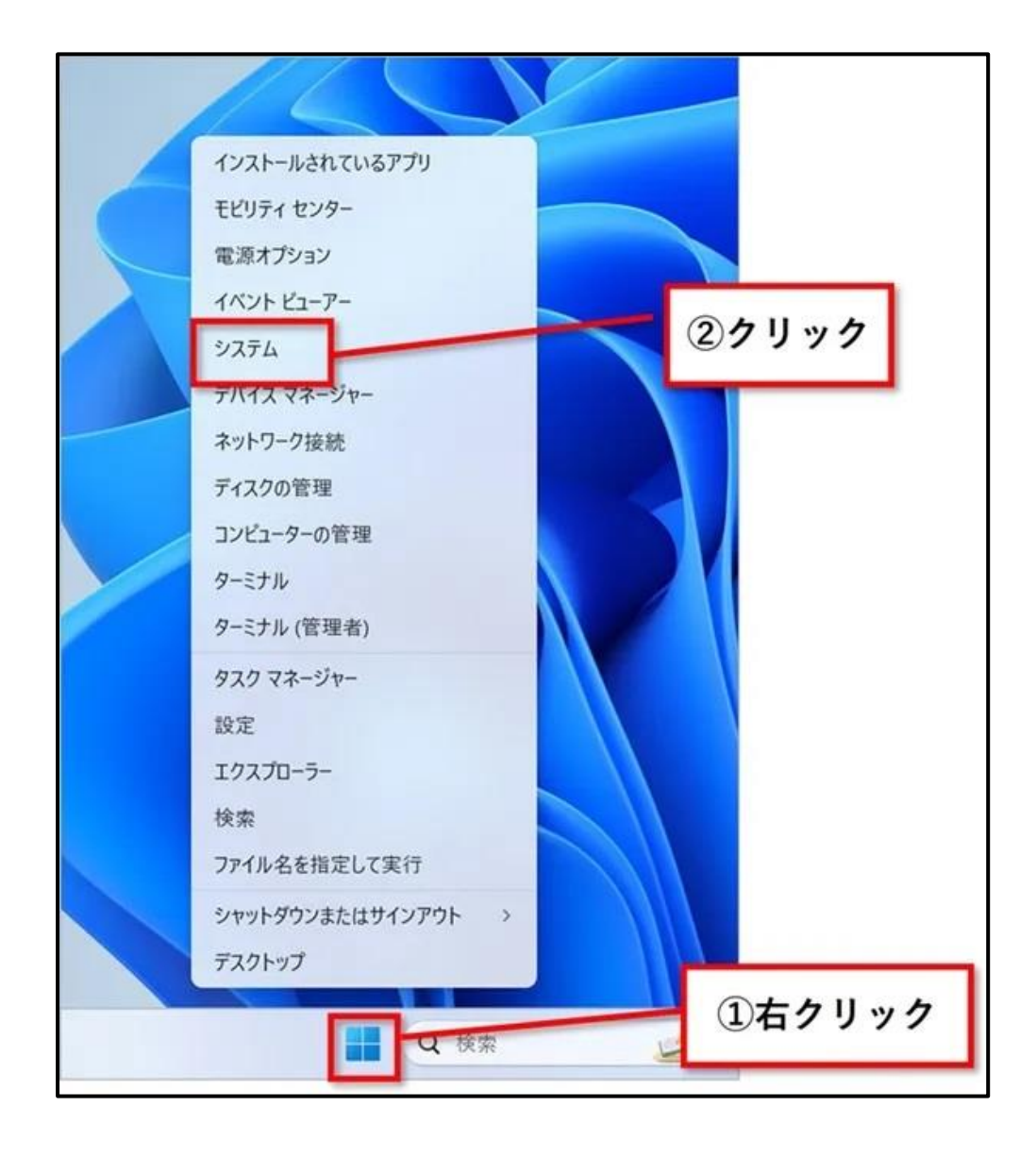

② システムの「バージョン情報」が表示されます。

「デバイスの使用」の「システムの種類」で、自分のパソコンが何ビットなのかを確認する ことができます。

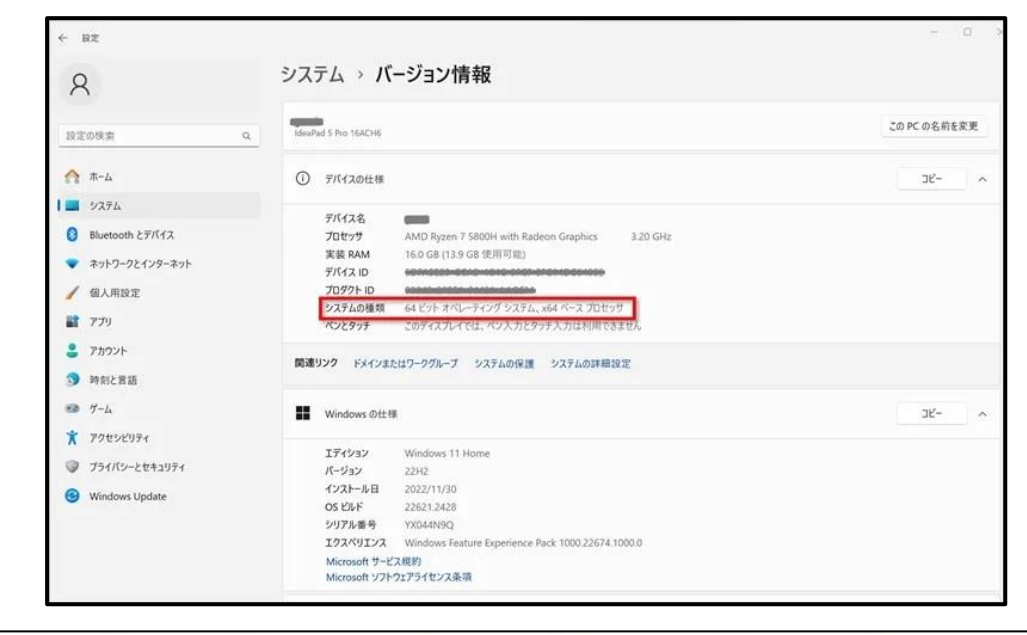

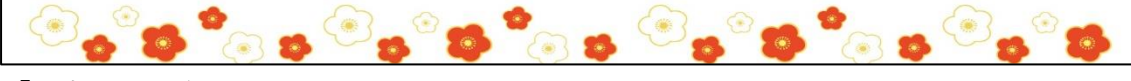

「設定」から確認する

➀「スタート」ボタン→「設定」の順にクリックします。

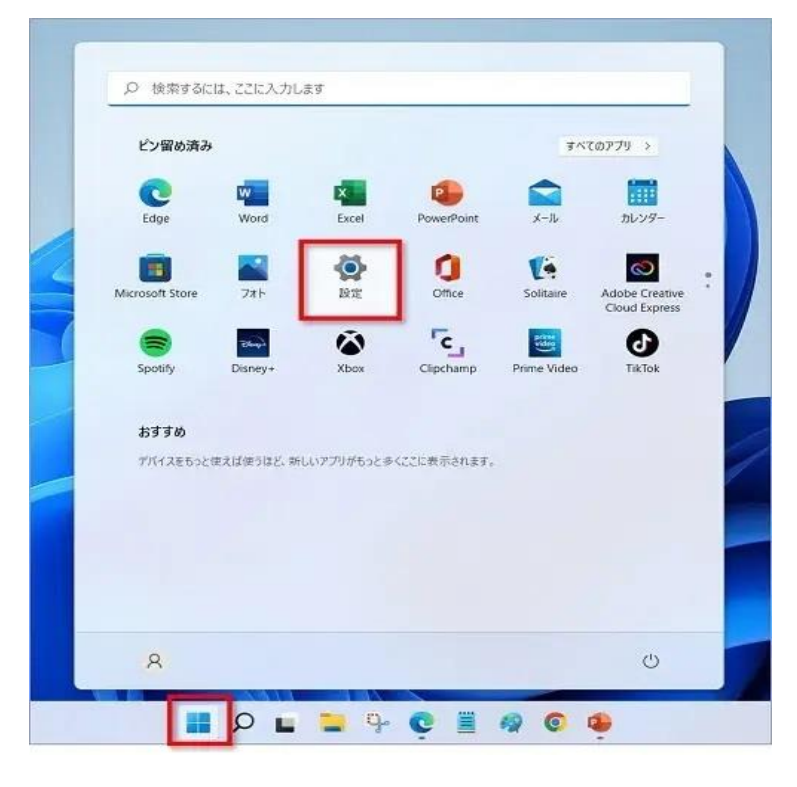

キーボードの【Windows】+【I】を押しても「設定」を開くことができます。 ③ 「システム」→「バージョン情報」の順にクリックします。

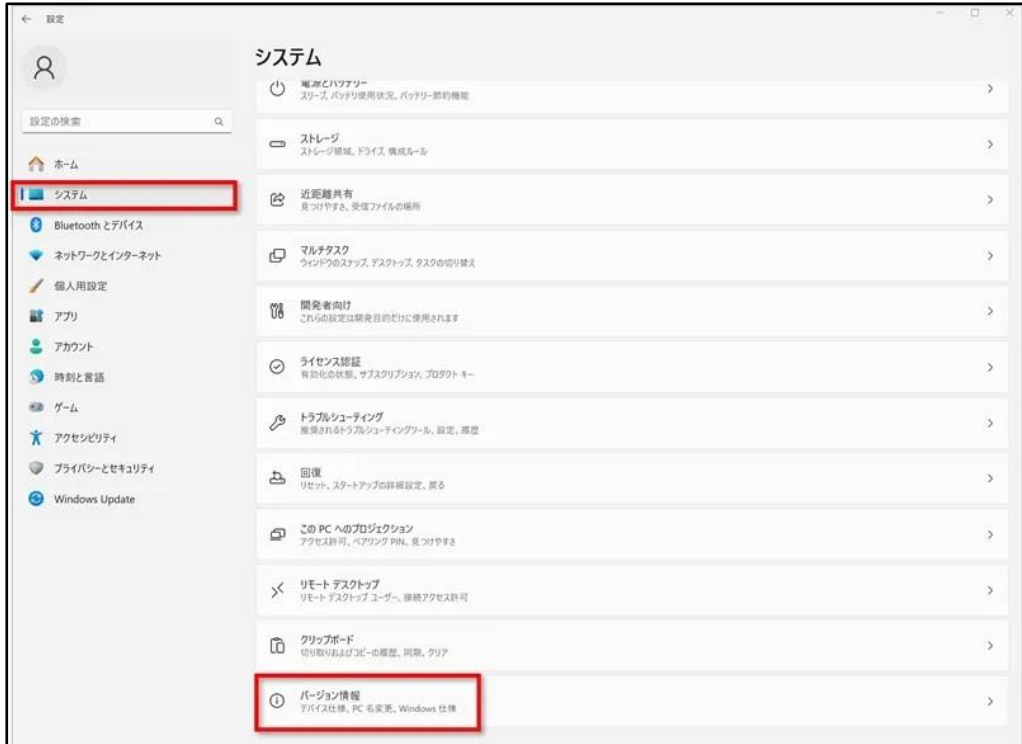

④ 「デバイスの使用」の「システムの種類」で自分のパソコンが何ビットなのかを確認す ることができます。

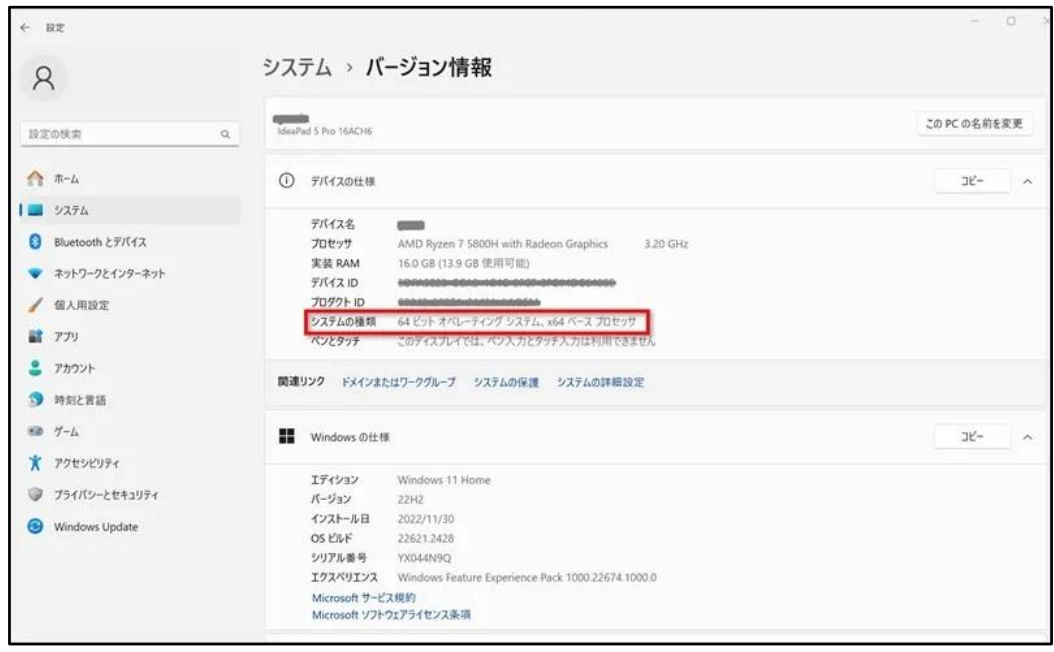

#### エクスプローラーから確認する

① エクスプローラーをクリックします

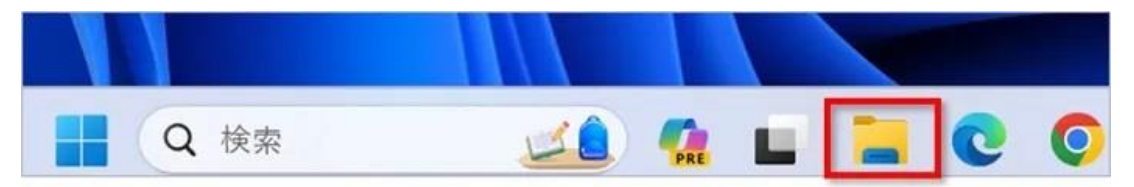

② 「PC」を右クリックし、続いて「プロパティ」をクリックします

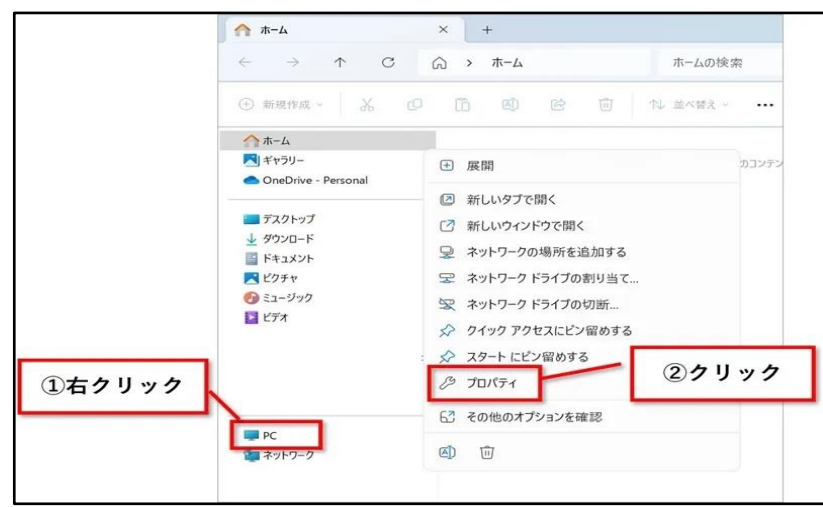

③「デバイスの使用」の「システムの種類」で自分のパソコンが何ビットなのかを確認する ことができます。

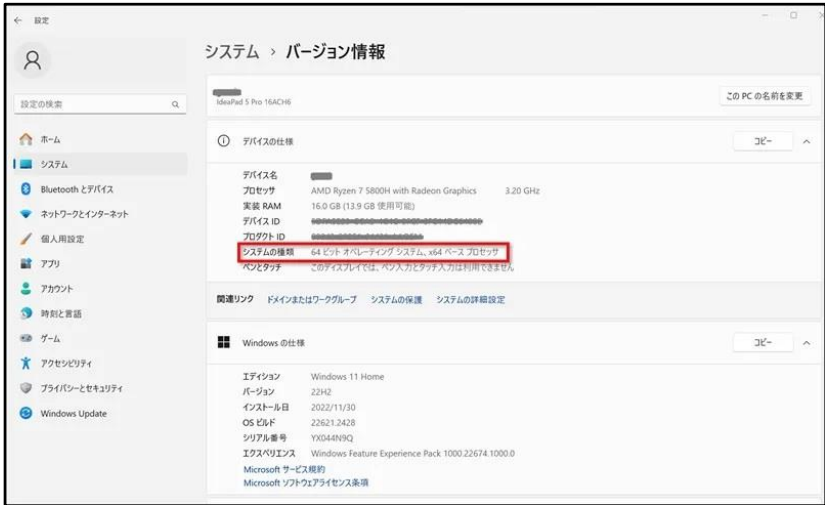

おわりに

自分のパソコンが「32bit」「64bit」のどちらかなのかを確認する方法を紹介してきました。 アプリをインストールするとき以外でも、パソコンのトラブル時などで自分のパソコンが 何ビットなのか確認しなければいけない場合があるので、覚えておくと便利です。